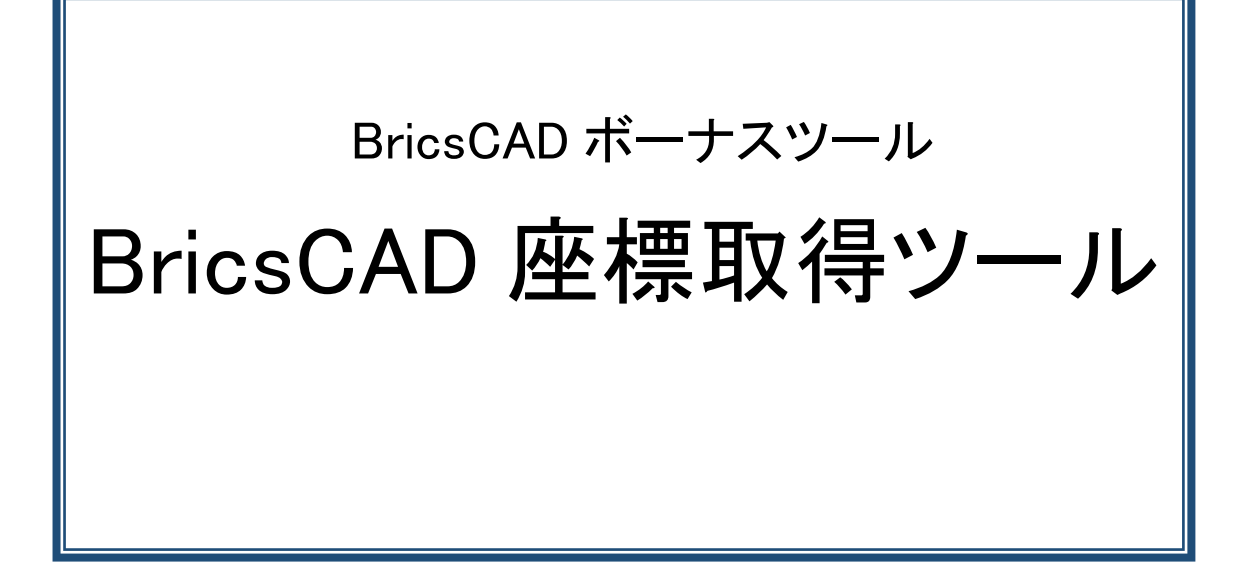

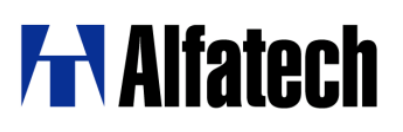

#### ・概要

座標取得ツールは、カレント図面で範囲・個別選択した図形から座標を抽出しテキスト(TAB/TXT)を作 成するコマンドです。

ダウンロードファイル:BJ\_Extract.zip ダウンロードファイルを解凍します。 モジュール名:BJ\_Extract.des

#### ・設定方法

ダウンロードした BJ Extract.zip を解凍します。

1. BJ Extract.des を 任意の場所にコピーします。 例) C:\Users\ログインユーザー名\AppData\Roaming\Bricsys\BricsCAD\V\*\*x64\ja\_JP\Support

### ・使用方法

- 1. BricsCAD を起動します。
- 2. メニューの[ツール]-[アプリケーションのロード]をクリックします。
- 3. 「アプリケーションファイルをロード」ダイアログの[アプリケーションファイルを追加]アイコンを クリックします。

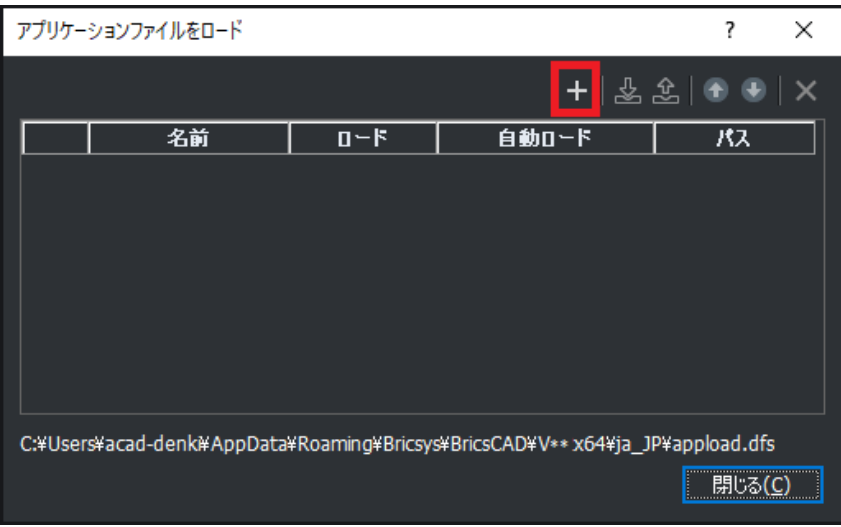

4. 任意の場所にコピーした BJ Extract.des を選択し、「開く]ボタンをクリックします。

5. [ロード]にチェックを入れ、[閉じる]ボタンをクリックします。 ※[自動ロード]にチェックを入れると BricsCAD 起動時に自動ロードされます。

6. コマンドラインに以下のように入力し、Enterを押します。 BJ\_Extract

※メニューやツールアイコンなどに下記を登録するとメニュー、ツールアイコンから実行できます。 (load "BJ\_Extract.des");BJ\_Extract;

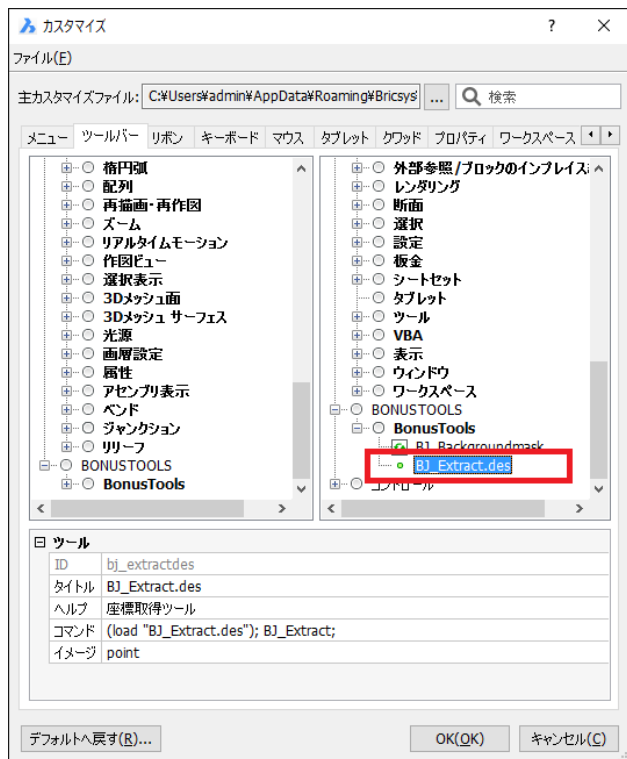

※カスタマイズ方法の詳細につきましては、下記のホームページをご参照ください。 <https://www.bj-soft.jp/bricscad/customize/custom-menu.html>

# ・座標抽出/抽出結果

1. コマンドを実行します。

座標抽出ダイアログが表示します。「抽出ファイル名」を指示、または、選択します。

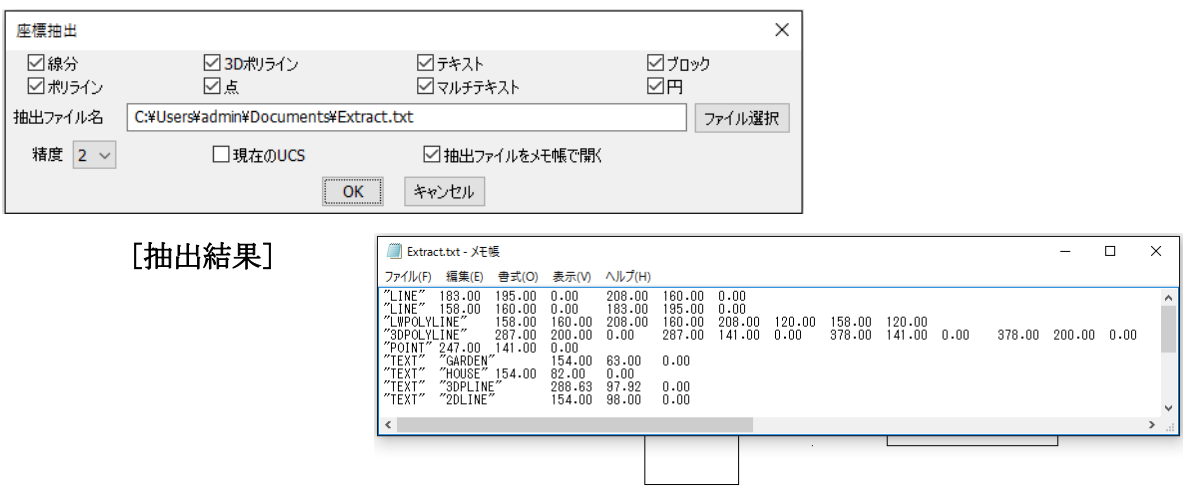

## ・対象図形

線分、ポリライン、3Dポリライン、点、テキスト、マルチテキスト、ブロック、円

1. コマンドを実行します。

座標抽出ダイアログが表示します。

座標抽出ウィンドウで対象図形種類を選択します。

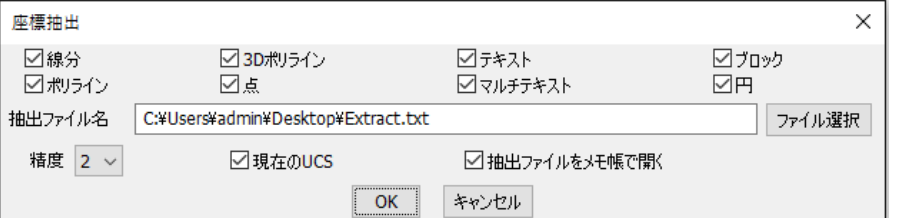

- 2. "抽出ファイル名"で保存先・ファイル名を指定し[OK]をクリックします。
- 3. 図面上で図形を選択し Enterを押します。

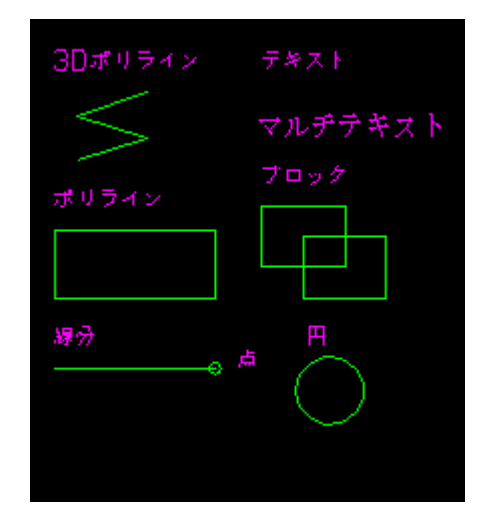

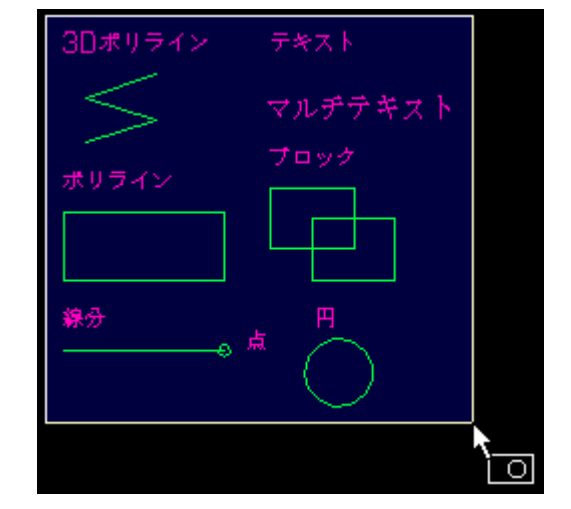

### ・抽出結果の参照方法

◆抽出結果サンプル◆

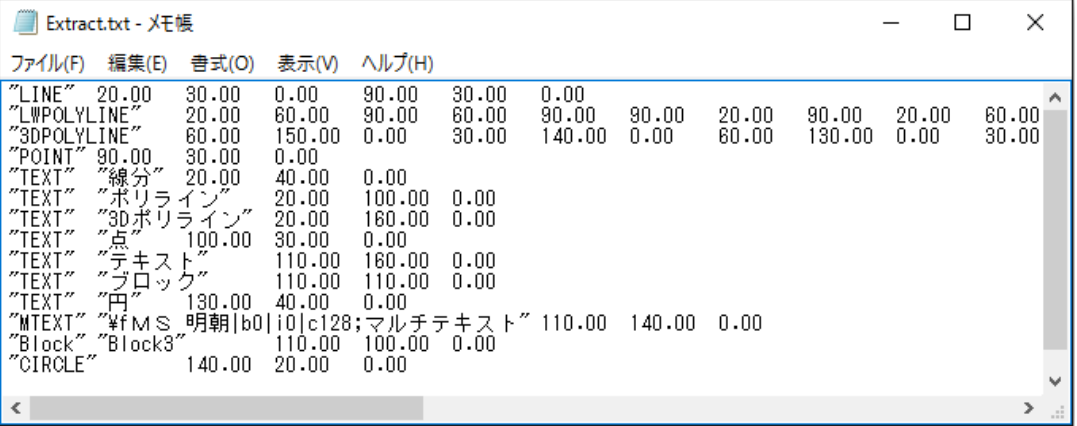

### ・抽出順について

下記の図形順に抽出されます。

線分 > ポリライン > 3Dポリライン > 点 > テキスト > マルチテキスト > ブロック > 円

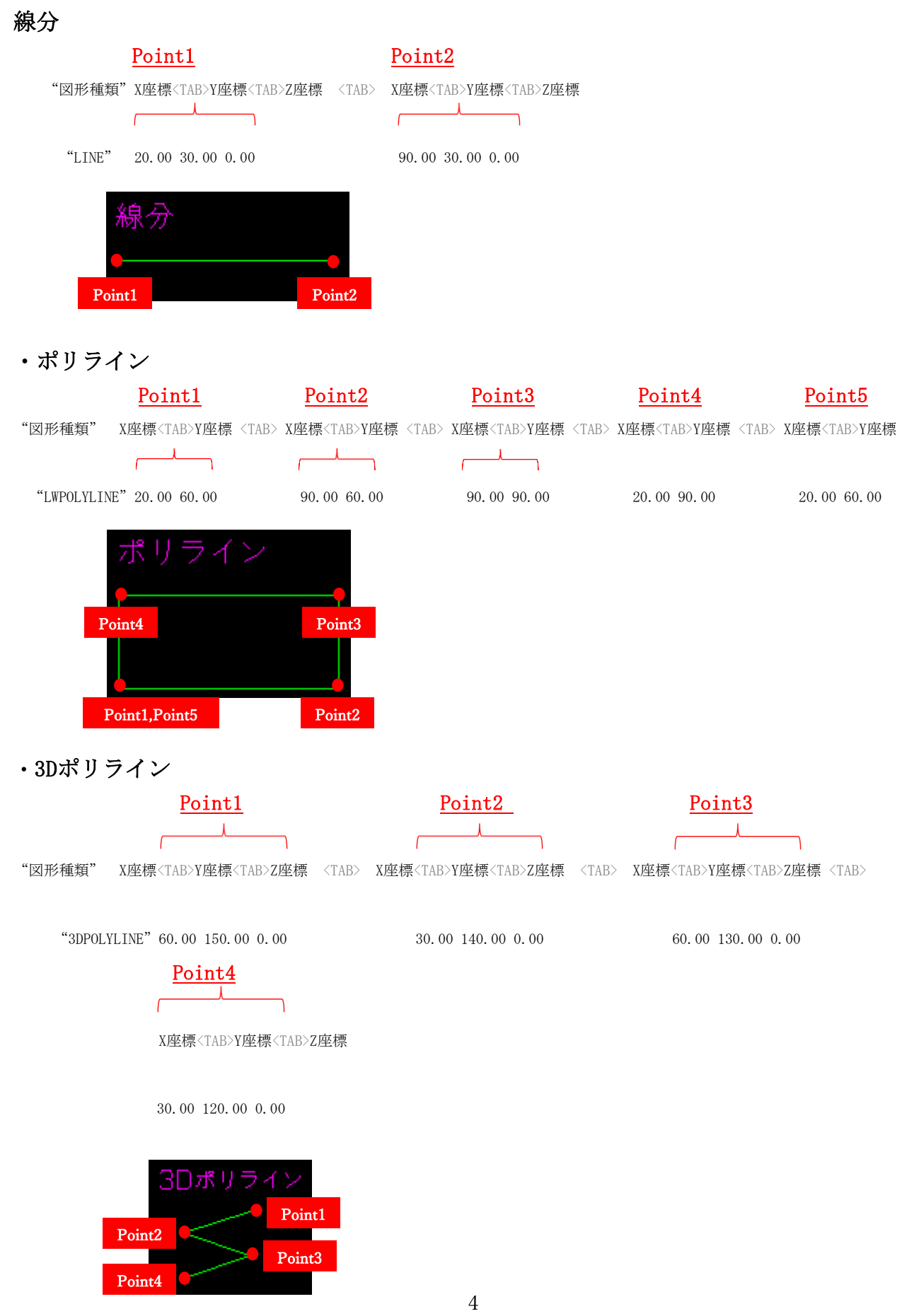

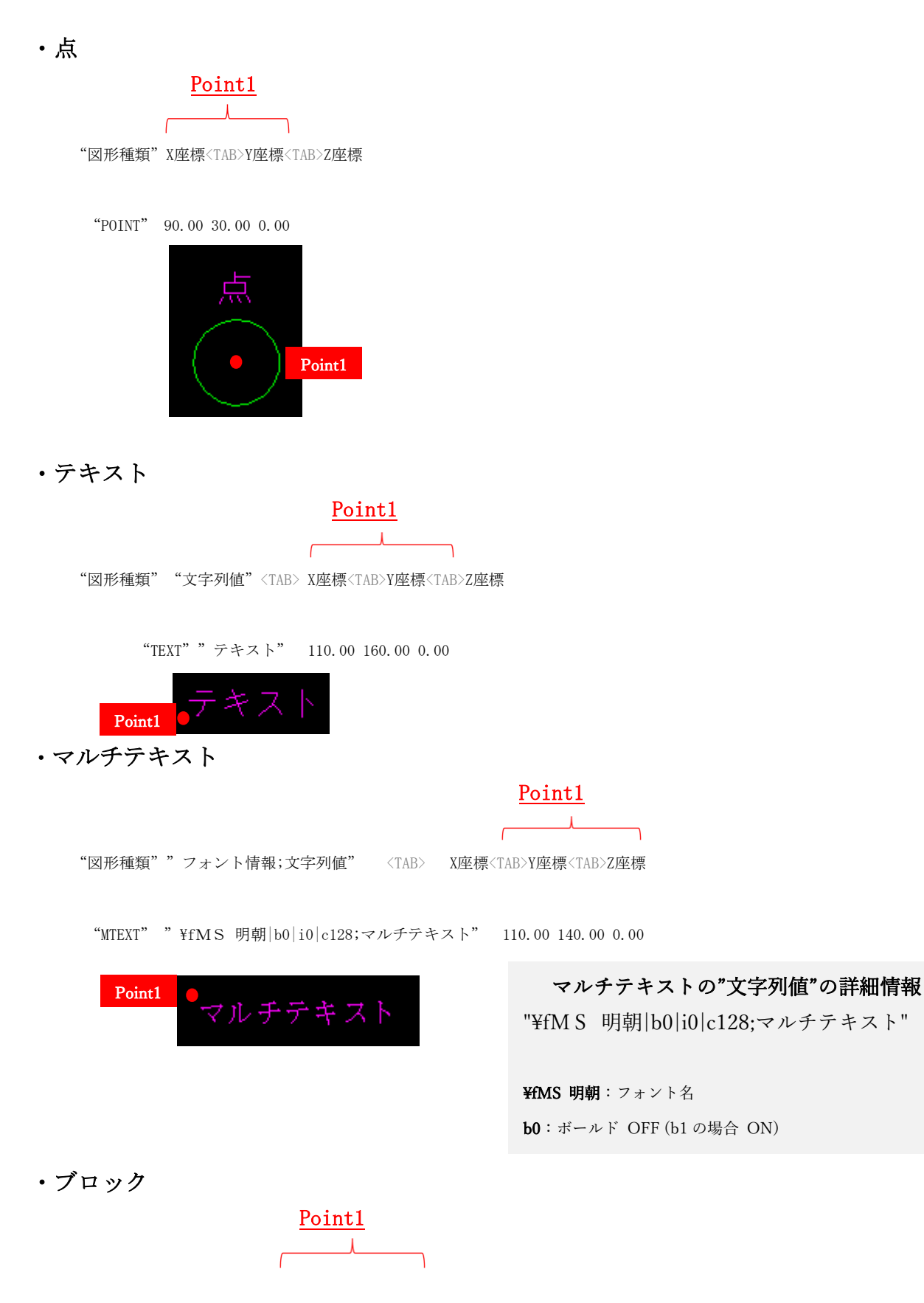

"図形種類""ブロック名"X座標<TAB>Y座標<TAB>Z座標

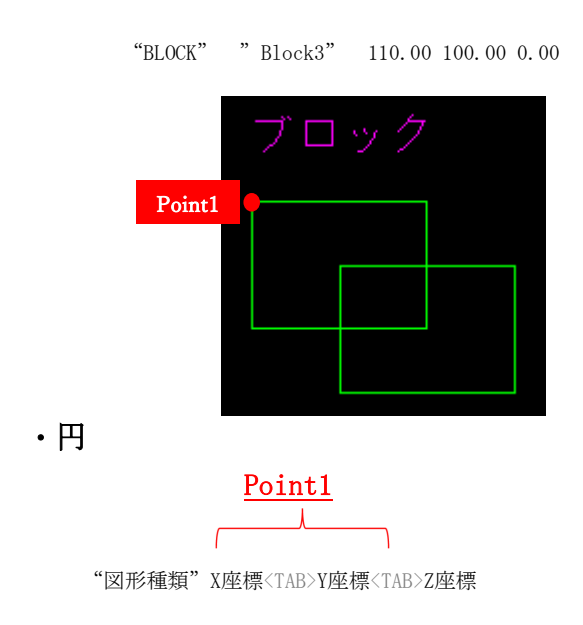

"CIRCLE" 140.00 20.00 0.00

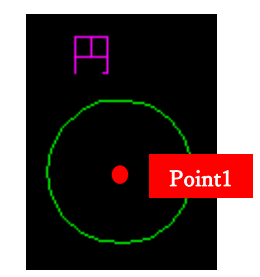

以上